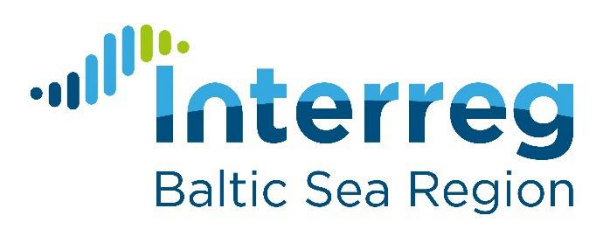

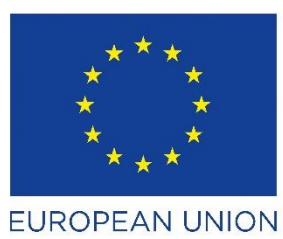

**EUROPEAN REGIONAL DEVELOPMENT FUND** 

## **Baltic ForBio**

## Instructions for installing the decision support tool **Baltic ForBio**

- 1. Check that your system meets the following minimum system requirements. You'll need:
	- Window 10
	- Microsoft .Net Framework 4.6 or higher

Note: The app installer will check if Microsoft .Net Framework is installed in your computer. If not, the app installer will start to download the framework from internet and install it.

Alternatively, you can manually download the framework from the following link: [https://www.microsoft.com/en-](https://www.microsoft.com/en-us/download/details.aspx?id=48130) [us/download/details.aspx?id=48130](https://www.microsoft.com/en-us/download/details.aspx?id=48130)

- Adobe Acrobat Reader
- 2. Download Baltic ForBio and extract the archive to a folder on your computer.
- 3. Browser to the folder where Baltic ForBio was extracted and click on the setup file.
- 4. Follow the on-screen instructions to complete the process.
- 5. Start Baltic ForBio:

Choose one of the following ways to start Baltic ForBio:

- On your Windows desktop Double-click the Baltic ForBio icon
- Start > Baltic ForBio

Note:

At the start of the app, you may see another **User Account Control** dialog box asking whether Baltic ForBio canmake changes to your computer. This is normal for the first time you launch Baltic ForBio. Click on **Yes** to continue.